## 「SSL-VPN 連線申請」操作說明

## 一、操作步驟大綱

- 1. 登入「校務 eCare」
- 2. 選單點選「個人資訊及設定」→「SSL-VPN 連線申請」

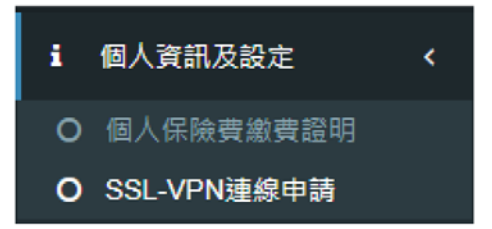

## 二、操作介面說明

1. 右邊是申請紀錄及審核狀態查詢。左邊是申請須知,請先閱讀。閱讀完須知後,確認要申 請者,請點選「我要申請」。

SSL-VPN連線申請 PIS004[功能代碼: PIS004]

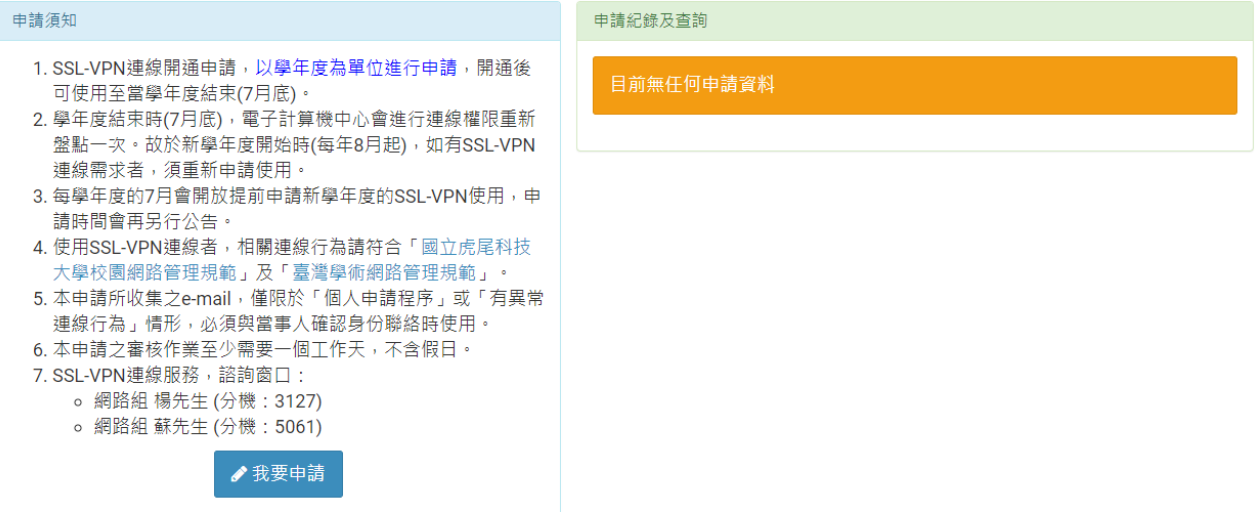

## <續下頁>

2. 填寫申請畫面

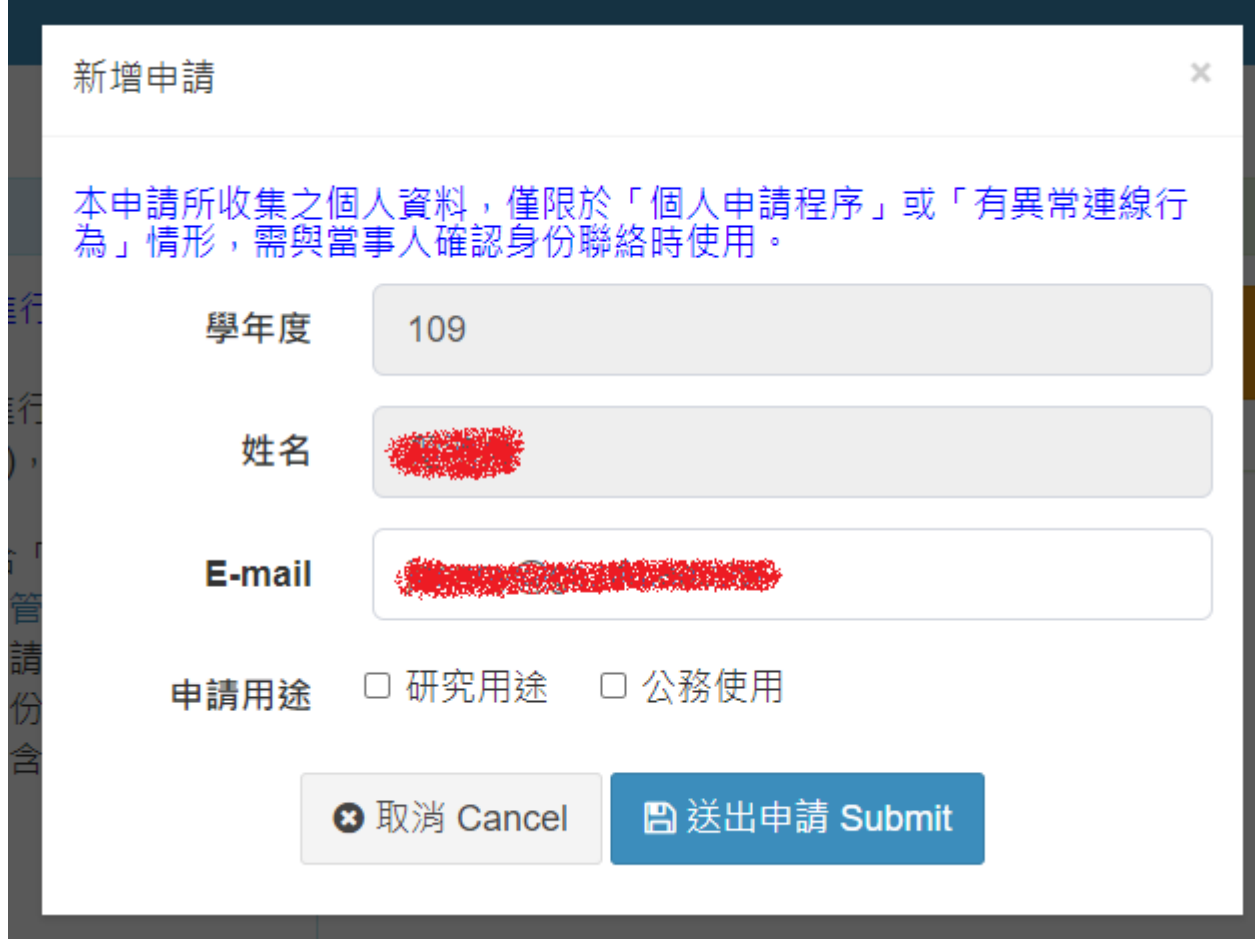

3. 儲存成功會在畫面的右邊(手機畫面在下面)呈現申請紀錄。

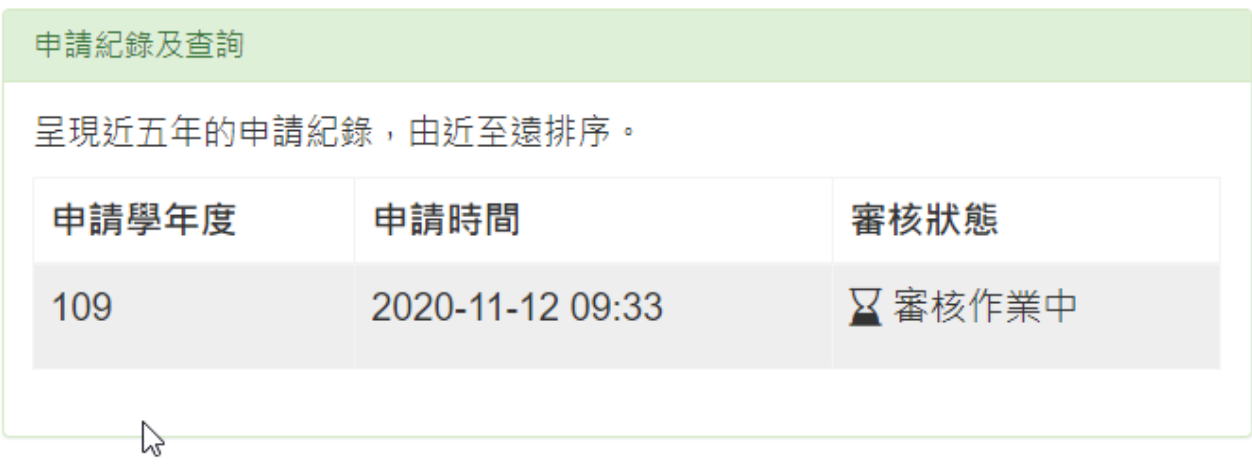